# 医師勤怠管理システム 運用マニュアル スタッフ編 (HOPE タイムリフォーマー)

令和6年1月総務課服務担当作成

本マニュアルは、富士通 japan 株式会社により作成された「タイムリフォーマー機能 マニュアル」から簡易的な運用方法を抜粋して記載したものです。

なお、システムの仕様は改修等により予告なく変更されることがありますので予め ご了承願います。

#### 

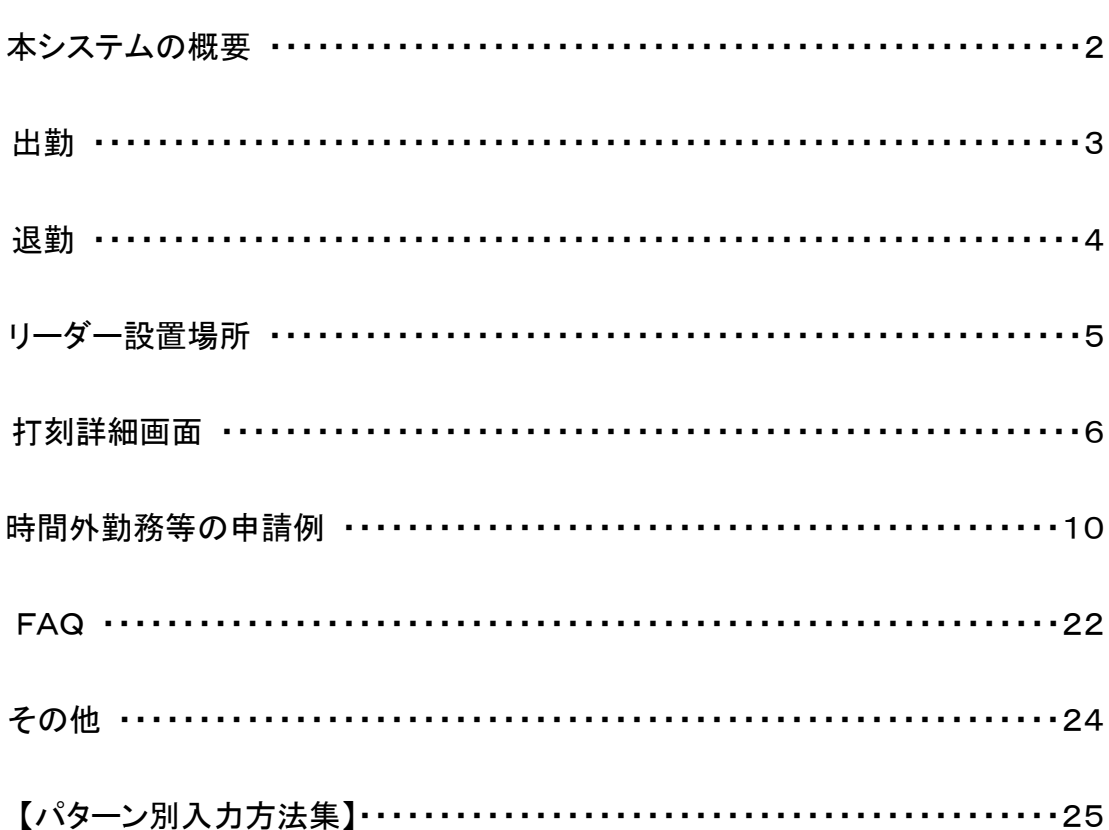

本システムは、原則として変形労働時間制適用医師(医員等の非常勤職員含む) を対象とした勤怠管理のシステムであり、電子カルテ端末でのみ使用可能です。

従来の出退勤時刻報告及び時間外勤務等命令簿に替わるもので、本システムを 使用することにより、紙媒体での報告が不要となります。(導入初期段階では併用に て運用予定)

本システムは、以下の情報をベースとします。

A.各人の職員証による打刻

B.勤務時間割振表

上記2つにより、以下の手順で運用します。

(1)B による勤務予定をあらかじめ登録。

(※勤務予定の登録は事務担当者で行う。)

- (2)A の情報には、「出勤(入室)」または「退勤(退室)」が登録されるが、同時に (1)によって当該打刻時間における然るべき勤務区分が自動入力される。
	- (勤務時間内には「勤務時間」、勤務時間外には「自己研鑽)」等)
- (3)必要に応じて各自修正を行う。

出勤簿と休暇簿は、従来通り、紙媒体での提出が必要です。

#### 用語

(月単位の)変形労働制・・・1日当たりの勤務時間が決まっておらず、1 か月で所 定労働時間を管理します。外勤等に行って、通常の勤 務できなかった分は別に補填する必要があります。

交代制勤務・・・シフトによる勤務になります。シフト中は勤務時間ですので、外勤 等にはいけません。

宿日直・・・院内で休息等を取り待機し、必要があれば、緊急対応等を行います。 宿日直許可が取れている部署では、緊急対応以外は時間外勤務にな らず、勤務間インターバルの休息時間になります。

オンコール・・・自宅等で待機し、緊急対応等の呼出しがかかった際に出勤します。 緊急対応以外は時間外勤務にならず、勤務間インターバルの休息 時間になります。オンコール自体のシステムへの入力不要ですが、 緊急対応のみ「時間外勤務」で入力してください。

出勤の際は、職員証による打刻を行います。 出勤時のみでなく、入室の都度(打刻の度)、打刻情報が 記録される仕組みになっていますので、必要に応じて 「打刻修正」を行ってください。

すべてのリーダーが出勤打刻の対象ではありません。 右図のように、「出勤」の表示がされているリーダーへの タッチのみ、出勤(または入室)情報として打刻登録されます。 (対象のリーダー設置場所は5ページのとおり)

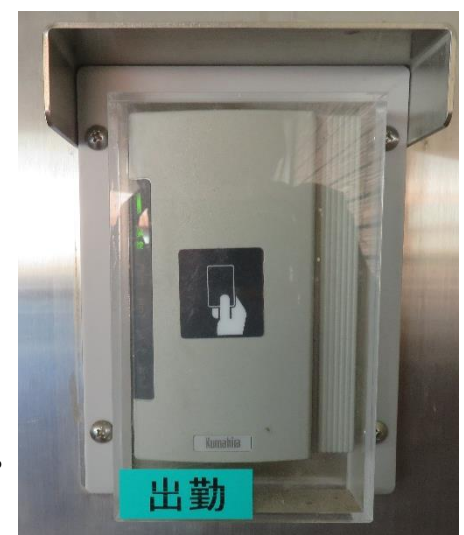

# ◆ 出勤打刻の習慣づけをお願いします。

時間帯によっては、リーダーへのタッチが不要で入室可能な箇所がありますが、 出勤時には「出勤リーダー」による打刻をお願いします。

# 打刻修正とは?

<操作説明>本マニュアル6ページ以降参照。

打刻情報は翌2:00に連携されるため、リアルタイムでの修正はできません。

当日以降の勤務日に当該勤務日の打刻情報を確認し、適宜修正する必要があ ります。

ただし、以下の場合にはご自身による打刻修正ができませんので、修正不可と なる前に、定期的に打刻情報を確認するようにしてください。

・過去2週間以上遡った記録

・所属長等による承認済みの記録

退勤の際も、出勤時と同様に職員証による打刻を行います。 これも同じく退室の都度(打刻の度)、打刻情報が記録される 仕組みのため、必要に応じて打刻修正を行ってください。

<mark>∮</mark> √すべてのリーダーが退勤打刻の対象ではありません。 右図のように、「退勤」の表示がされているリーダーでの タッチのみ、退勤(または退室)情報として打刻登録されます。 (対象のリーダー設置場所は次ページのとおり)

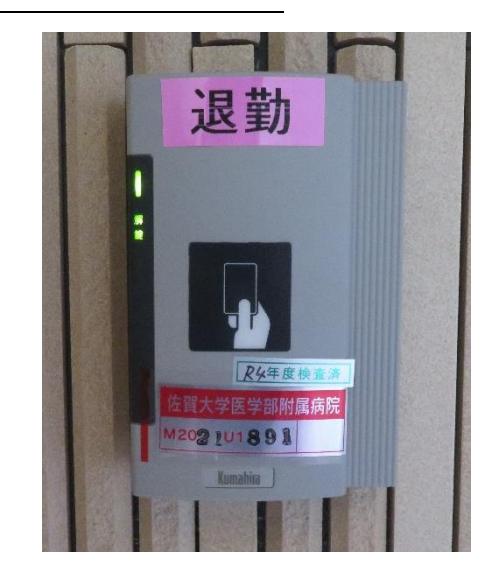

#### ▲■■<br>■ヘ退勤打刻の習慣づけをお願いします。

本院の入退館システムにおいては、退室の際にリーダーにタッチする必要性が ないため、退勤時の打刻は忘れがちになりますが、「退勤リーダー」による打刻を お願いします。

# 打刻を忘れたら?

 打刻を忘れても、勤務時間割振表を基にあらかじめ登録している勤務予定の時 刻が自動反映されます。

 ただし、打刻をしなかった場合には、勤務予定の変更に対応できなかったり、時 間外勤務の申請もれに繋がる恐れがありますので、日々の打刻を忘れないことが 大切です。

◆リーダー設置場所◆

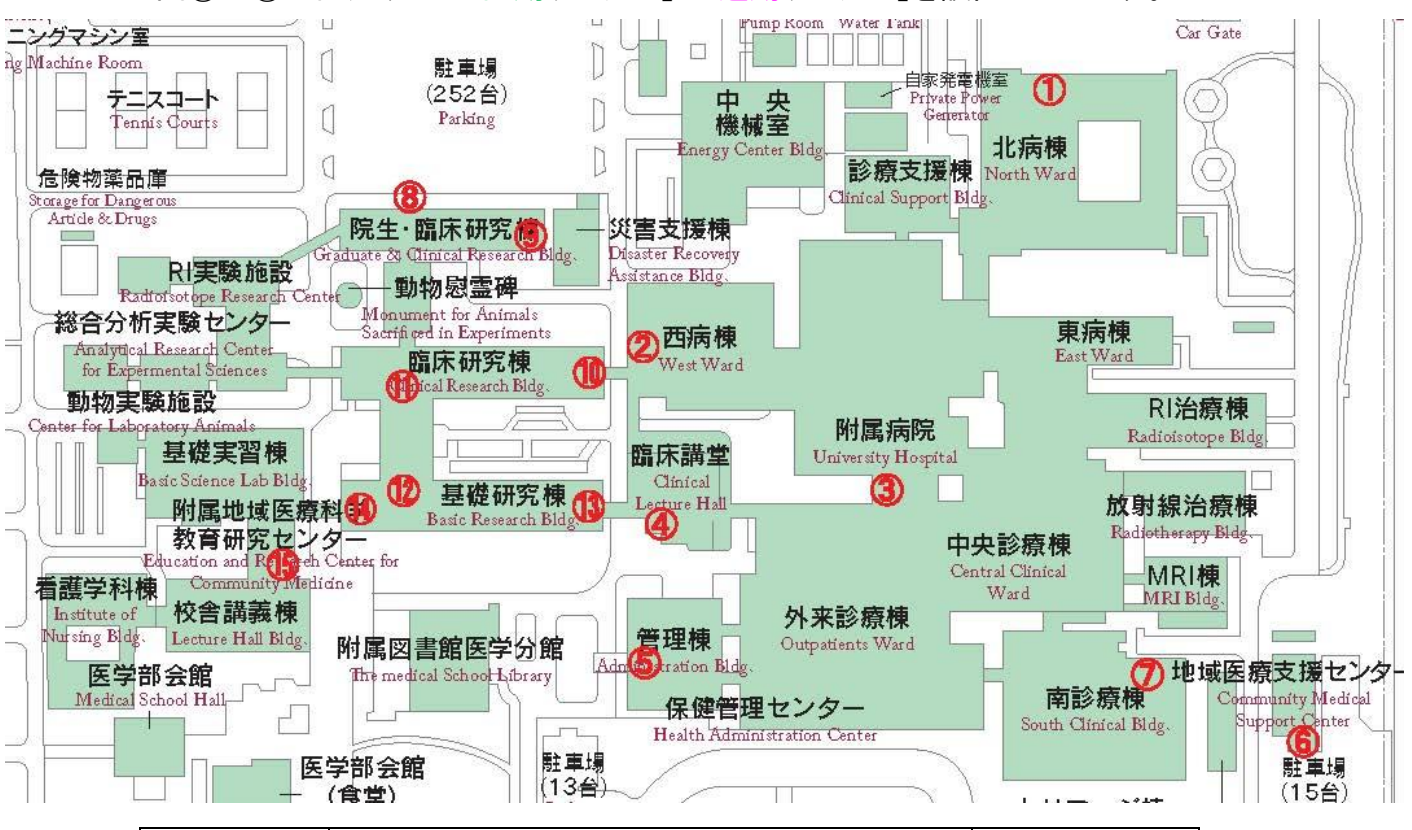

下図①~⑮の出入り口に「出勤リーダー」と「退勤リーダー」を設置しています。

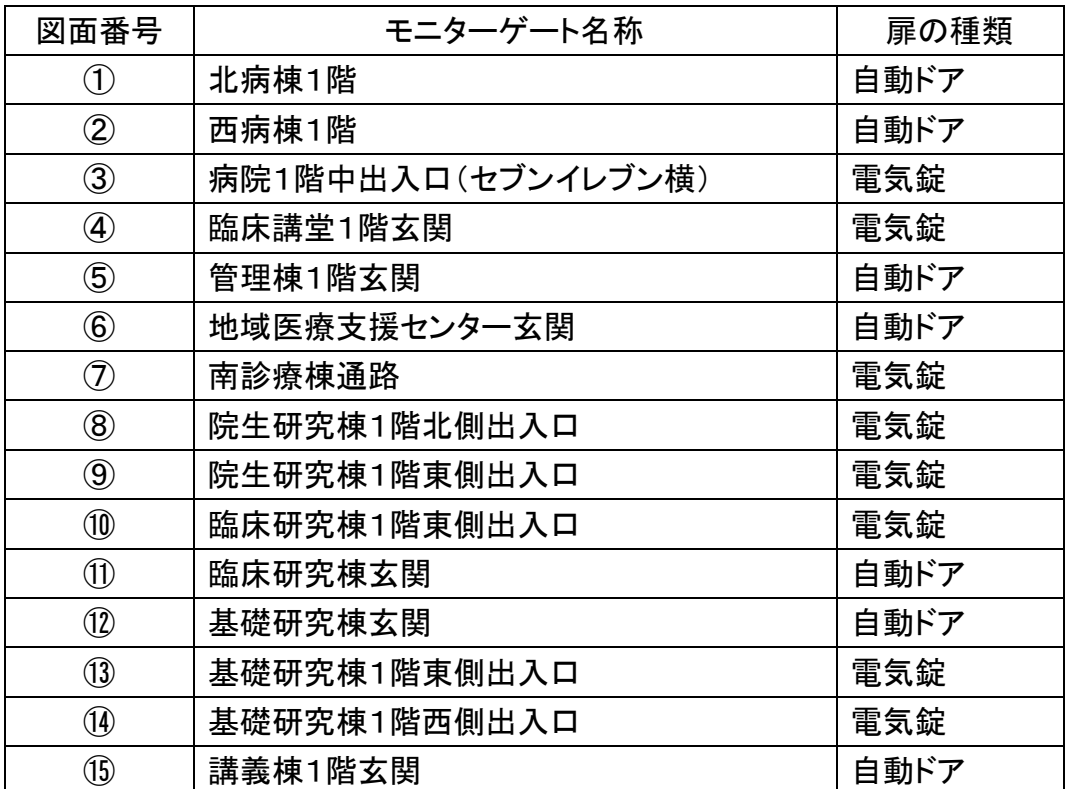

【手順①】電子カルテ端末のデスクトップ上にある「HOPE-タイムリフォーマー\_医師 用」アイコンから起動します。

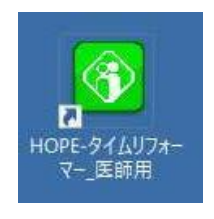

- 【手順②】ユーザーID は電子カルテと同じ ID、 パスワードは初期設定 1111 です。 パスワードは、ログイン後左上に表示されるメニュー画面から変更してく ださい。
- 【手順③】ログイン後、画面左側に下図の画面が起動しますが、職員証による打刻 情報が反映されるため、基本的にはこのボタンから「出勤(入室)」や「退 勤(退室)」を押すことはありません。

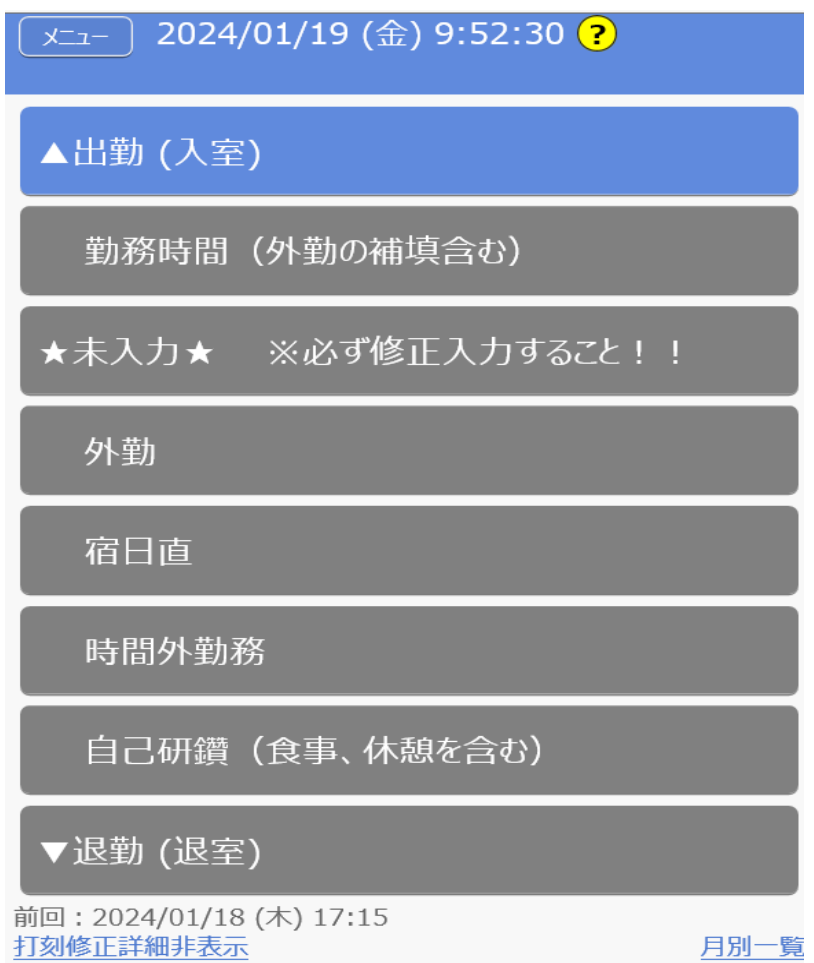

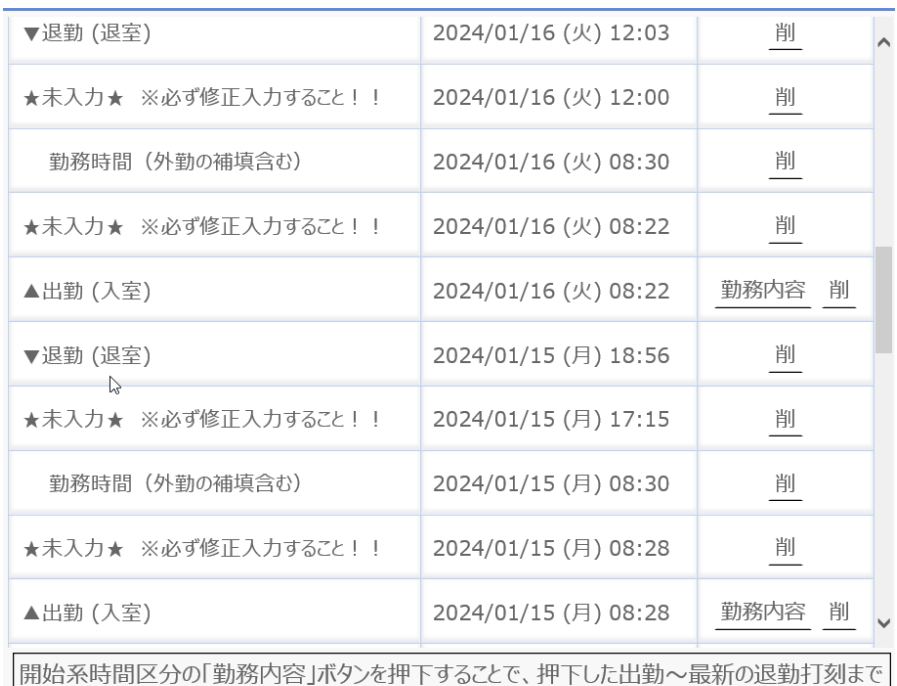

【手順④】画面右側に下図の打刻詳細画面が表示されます。

の打刻情報・時間外登録画面を起動します。

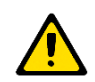

当日の打刻情報は翌2:00に連携されます。

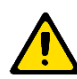

打刻詳細画面に表示可能な情報は過去2週間分です。非表示となった日は 本画面からの修正ができなくなります。

また、所属長等により承認済みとなった日の情報は修正ができず、修正が 必要な場合には、各人から所属長等へ承認解除を依頼しなければなりません。

2週間を超え、打刻詳細画面からの修正ができなくなると、管理者による代 理入力での対応となります。修正不可な状況とならないよう、定期的な打刻情 報の確認をお願いします。

### 打刻詳細画面に打刻した覚えのないデータがある?

 打刻による「出勤(入室)」または「退勤(退室)」以外に、勤務時間割振表を基に あらかじめ登録した勤務予定の区分情報が自動反映されています。

また、勤務予定にない時間帯に「出勤(入室)」の打刻があった場合には「未入 力」がセットとなり、自動入力されます。

例:8:28出勤打刻

8:30~17:15本学勤務、

17:15~18:30時間外勤務、

18:30~18:56自己研鑽、

18:56退勤打刻 の勤務日。

このときの打刻情報は以下のように表示されます。

8:28「出勤(入室)」 8:28「★未入力★※必ず修正入力すること!!」 8:30「勤務時間」 17:15「★未入力★※必ず修正入力すること!!」

18:56「退勤(退室)」

時間外勤務や自己研鑽は「★未入力★※必ず修正入力すること!!」が自 動入力されているため、自身で修正・追加する必要があります。

 勤務予定に変更があった場合、打刻に連動して自動反映される区分の誤表示 の原因となったり、時間外勤務申請に支障をきたす恐れがあります。外勤を含むす べての勤務変更は、勤務時間割振表の再提出により速やかにお知らせください。

各区分の開始時刻のみが表示されます。 終了時刻は直後の区分の開始時刻となります。

#### 【手順⑤】打刻詳細画面にて、修正したい日の開始系区分(「出勤(入室)」)の「勤 務内容」をクリックすると、勤務内容登録画面が表示されます。

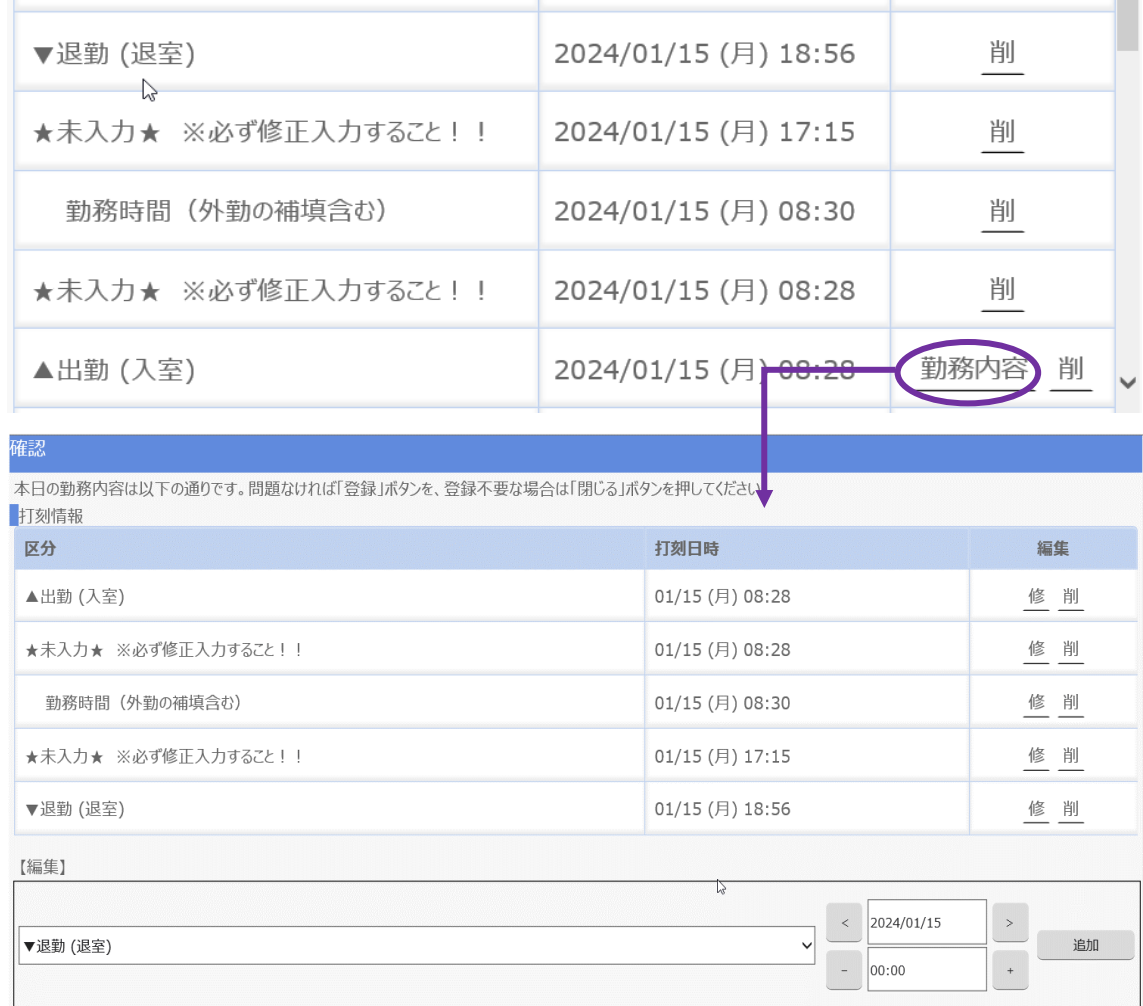

# 打刻詳細画面と勤務内容登録画面の見え方に違いがある?

 打刻詳細画面では打刻情報が新しい順に2週間分、勤務内容登録画面では選 択した開始系区分(「出勤(入室)」)から直近の終了系区分(「退勤(退室)」)までの 打刻情報が古い順に表示されます。

\_\_\_\_\_\_\_\_\_\_\_\_\_\_\_\_\_

ただし、1日のうちに開始系区分や終了系区分が複数登録されている、または、 開始系区分と終了系区分が1対になっていない場合には、勤務内容登録画面に1 日分の勤務として正しく表示ができません。必要に応じ、打刻詳細画面にて削除し たのちに勤務内容登録画面を表示させてください。

#### 時間外勤務の申請方法は?

 勤務内容登録画面にて申請します。打刻情報は翌2:00に連携されるので、当 該日の翌日以降に申請する必要があります。

#### <例1>

1月15日(月)8:30~17:15本学勤務。

8:28出勤、17:15~18:30時間外勤務、18:30以降自己研鑽、18:56退勤。

#### (1)打刻詳細画面における「勤務内容」をクリックしてください。

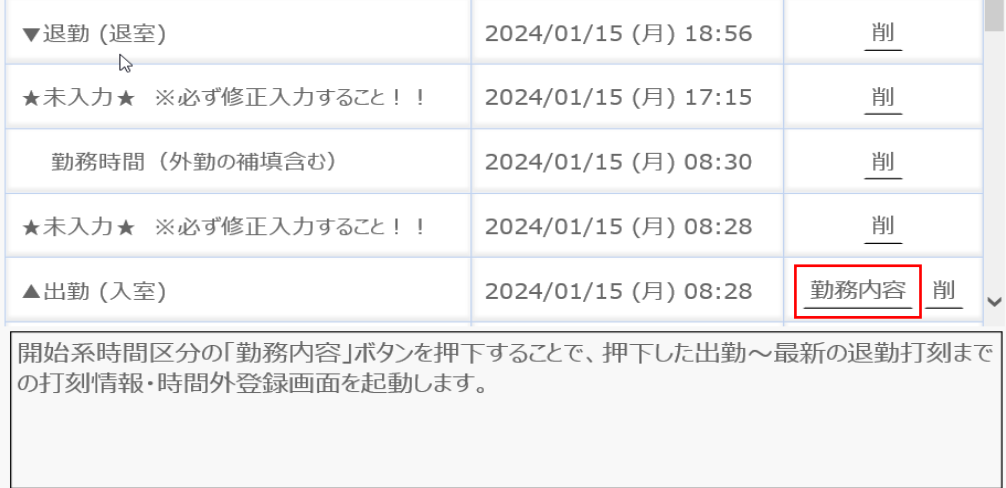

#### (2)下図のような勤務内容登録画面が表示されます。

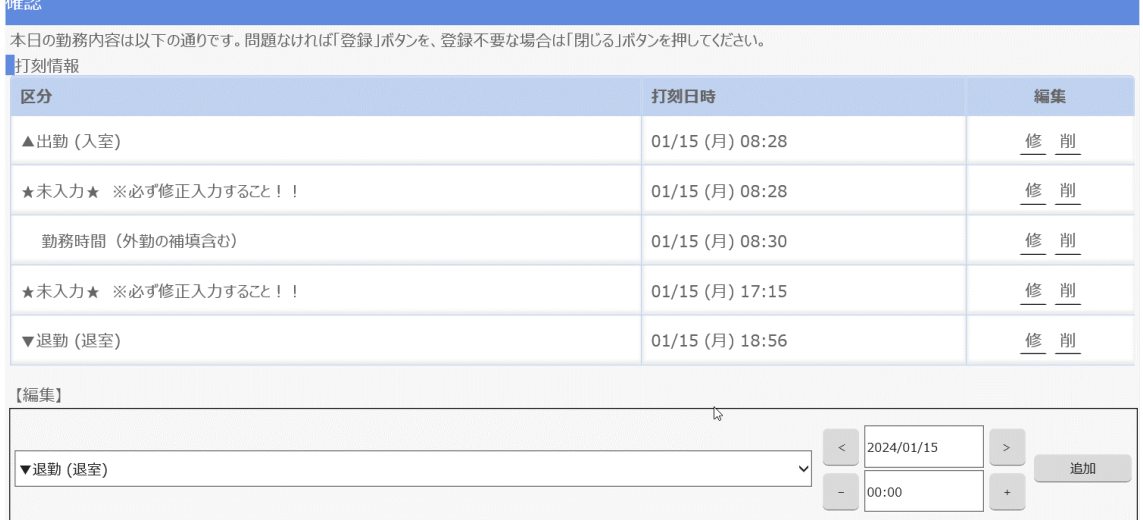

### (3)8:28~「★未入力★※必ず修正入力すること!!」を「自己研鑽(食事 …)」に修正したいので、<mark>修</mark>をクリック。→修正対象欄が黄色になる。

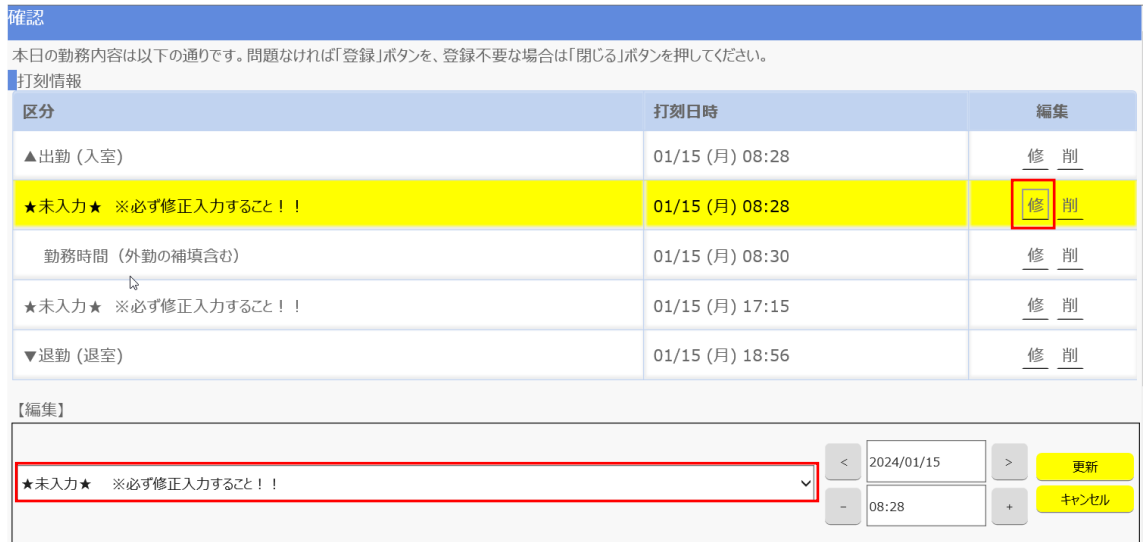

# (4)上図【編集】欄のプルダウンから、下図自己研鑽(食事…)を選択。

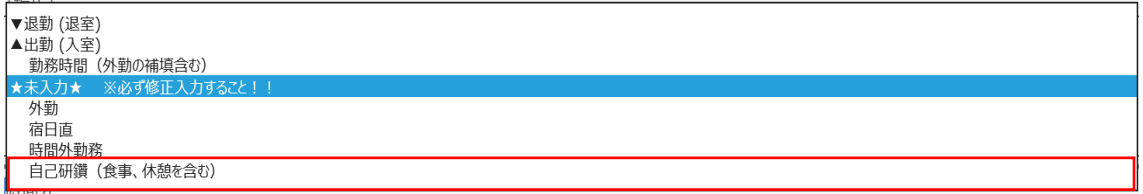

#### (5)更新をクリック

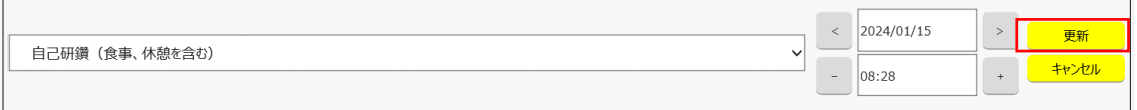

#### (6)OK をクリック

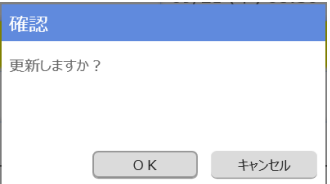

(7)自己研鑽(食事・・・)に修正されました。

続いて17:15~時間外勤務の入力を行います。(2)~(4)と同様の手順で 「★未入力★※必ず修正入力すること!!」の修をクリック。

→修正対象欄が黄色になりますので時間外勤務を選択。→更新をクリック。

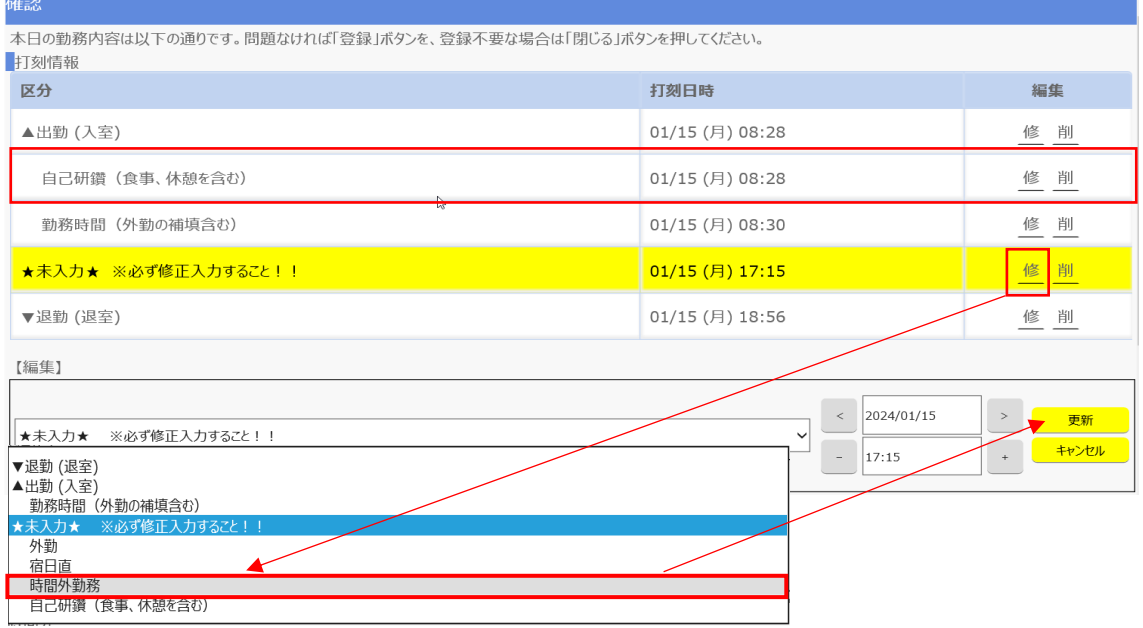

- (8)続いて、18:30~自己研鑽の入力を行います。 何も選択していない状態で【編集】欄のプルダウンをクリック。 (3)と同様の手順で「自己研鑽(食事…)」をクリック。
- (9)時刻を修正する。

時刻欄をクリックして選択するか、+-ボタンで調整。 18:30に変更したら、追加ボタンをクリック。

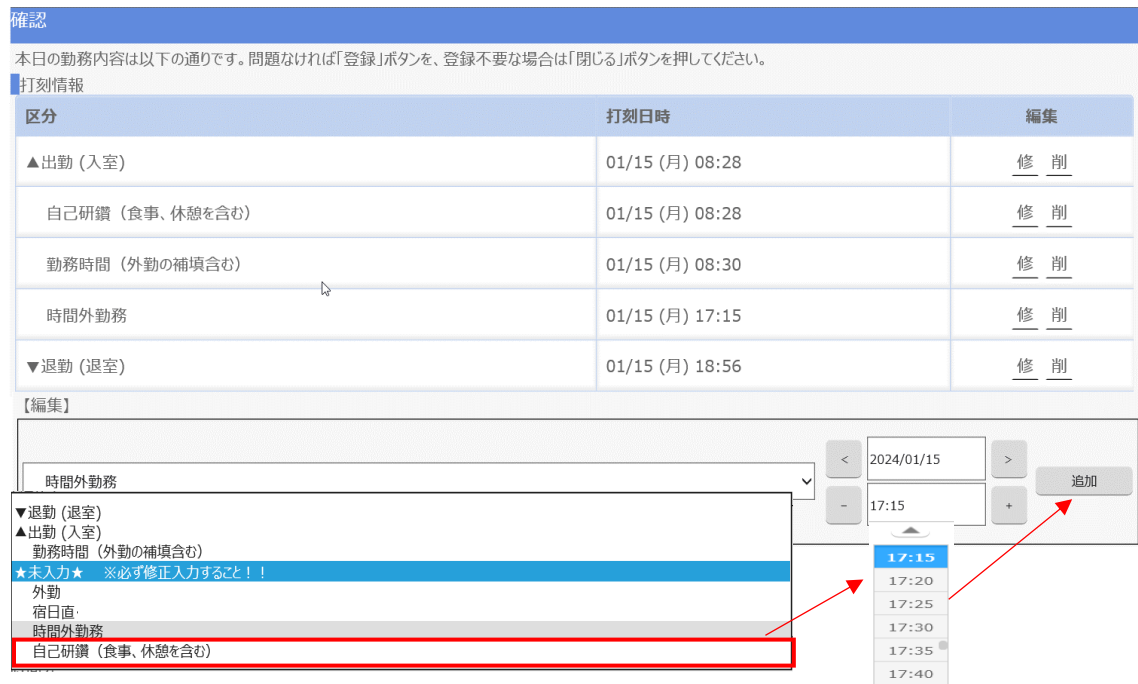

 $\overline{\phantom{m}}$ 

#### (10)自己研鑽が追加されました。

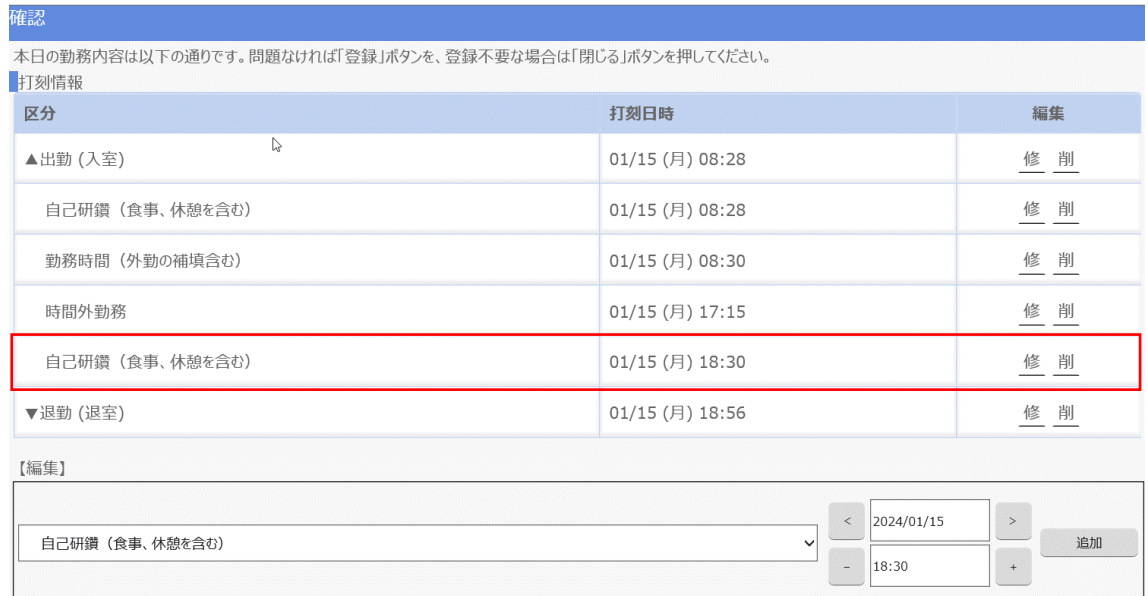

# (11)最後に必ず画面最下段の「登録」ボタンを押してください。

登録 閉じる

#### (12)これで1日の勤務時間登録が完了です。

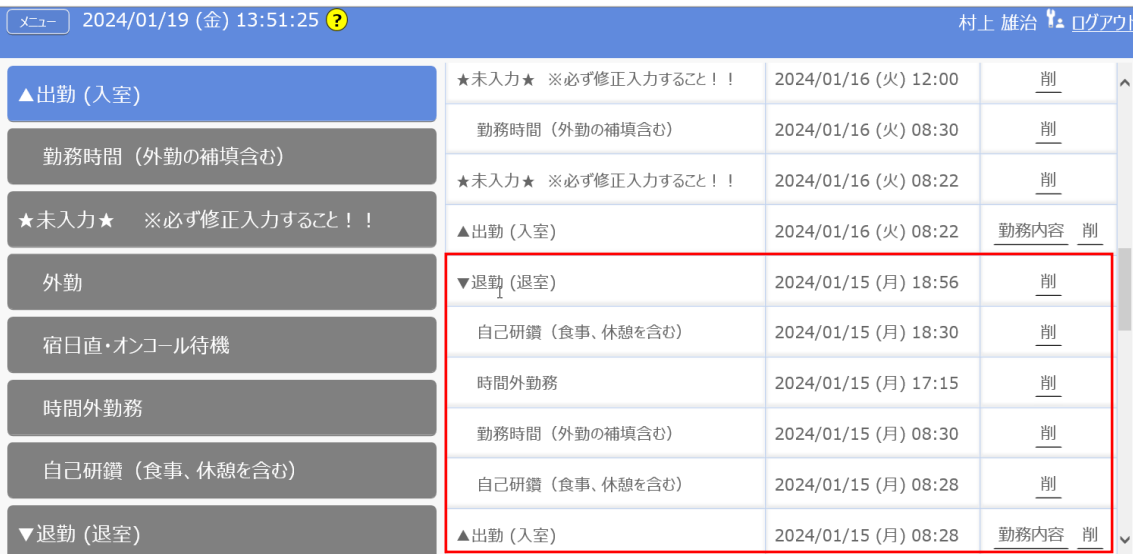

#### <例2>

1月16日(火)8:30~12:00本学勤務。8:22出勤。午後から外勤。 緊急呼び出しにより、22:07出勤、23:00まで勤務した場合。

#### (1)まず、8:22~12:03までの入力を行います。

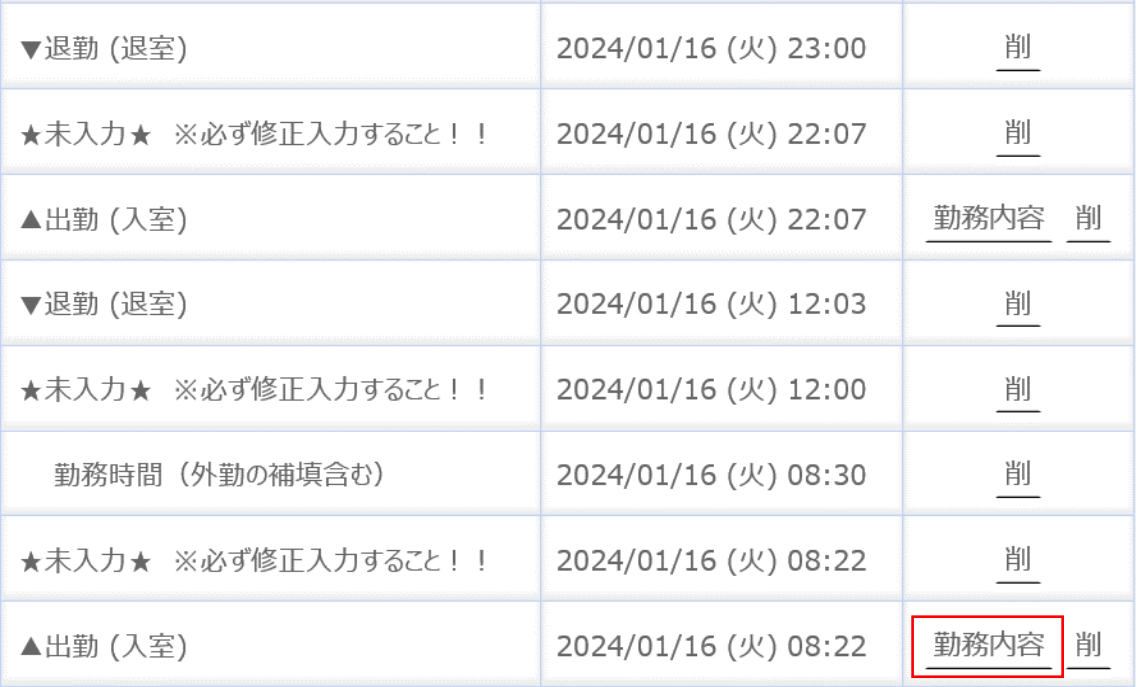

#### 勤務内容をクリックしてください。

# (2)8:22~「★未入力★※必ず修正入力すること!!」の修をクリック。

→修正対象欄が黄色になりますので「自己研鑽(食事・・・)」を選択。

#### →更新をクリック。

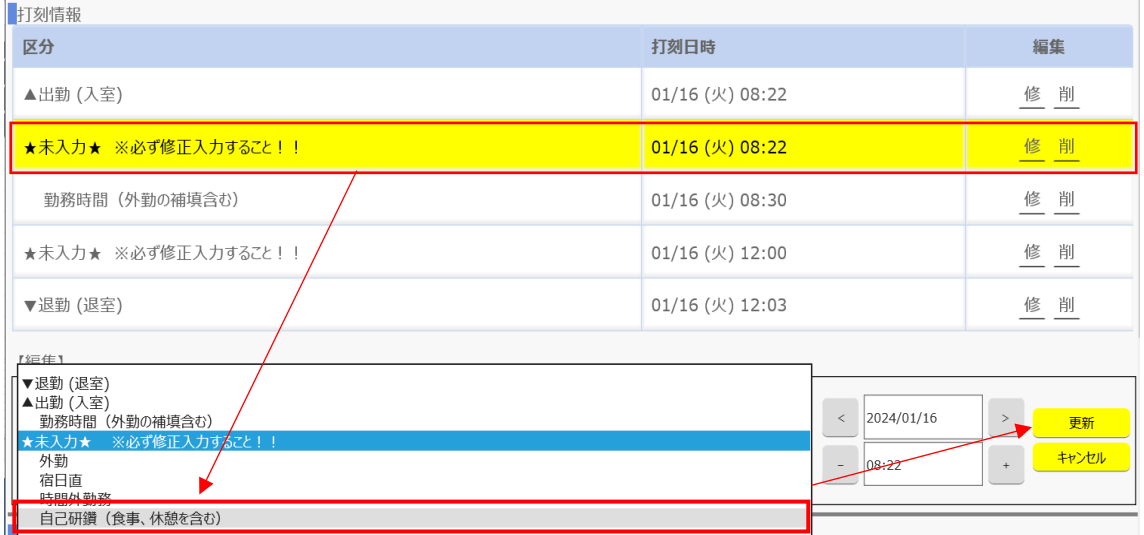

(3)(2)と同様に12:00~「★未入力★※必ず修正入力すること!!」の 修をクリック。

→修正対象欄が黄色になりますので「自己研鑽(食事・・・)」を選択。

→更新をクリック。

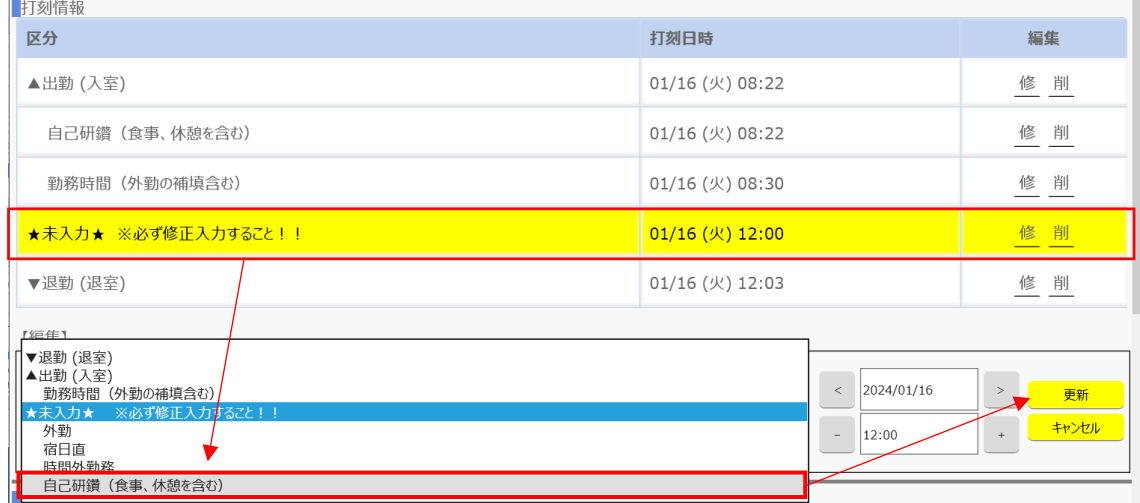

#### (4)最後に必ず画面最下段の「登録」ボタンを押してください。

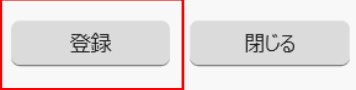

#### (5)8:22~12:03までの入力が完了しました。

#### 次に、22:07~23:00の入力を行います。勤務内容をクリック。

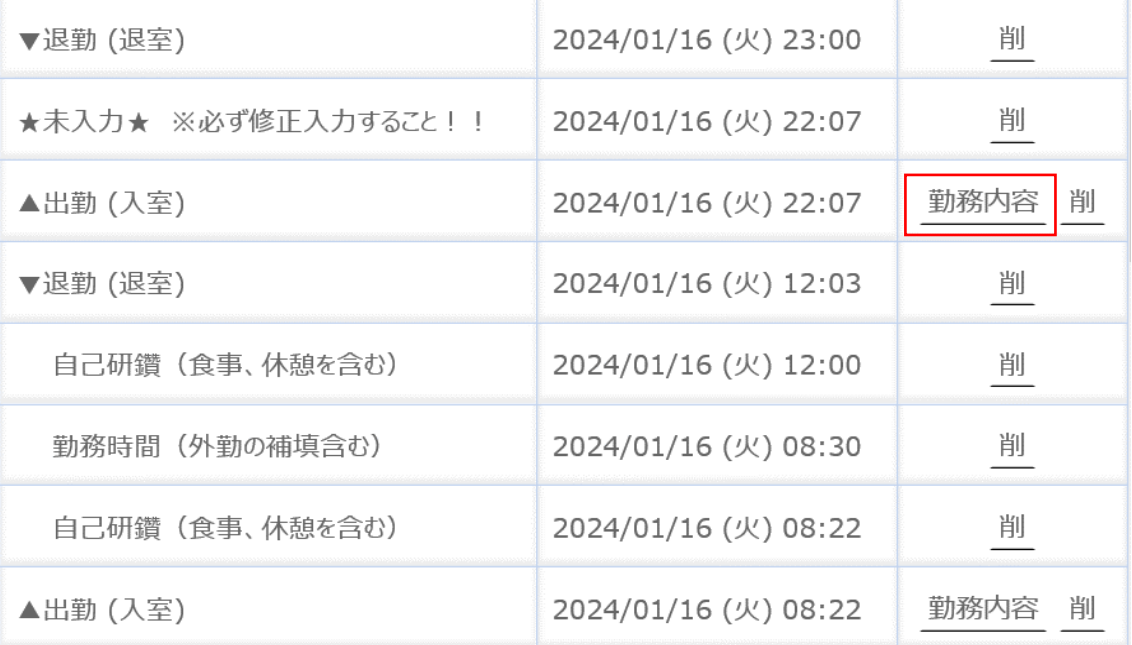

(6)22:07~「★未入力★※必ず修正入力すること!!」

の修<mark>をクリック。</mark>

→修正対象欄が黄色になりますので「時間外勤務」を選択。

→更新をクリック。

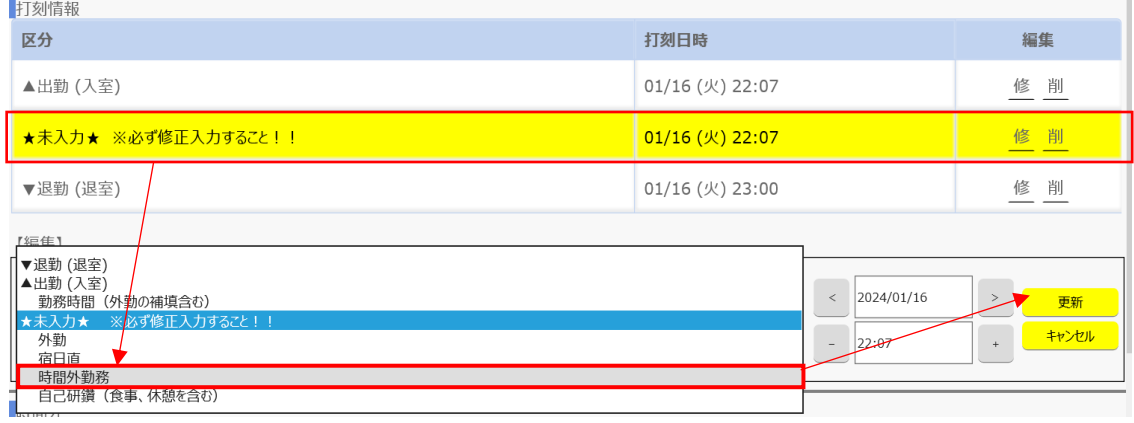

#### (7)最後に必ず画面最下段の「登録」ボタンを押してください。

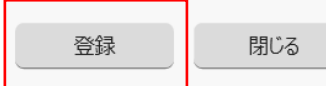

#### (8)これで1日の勤務時間登録が完了です。

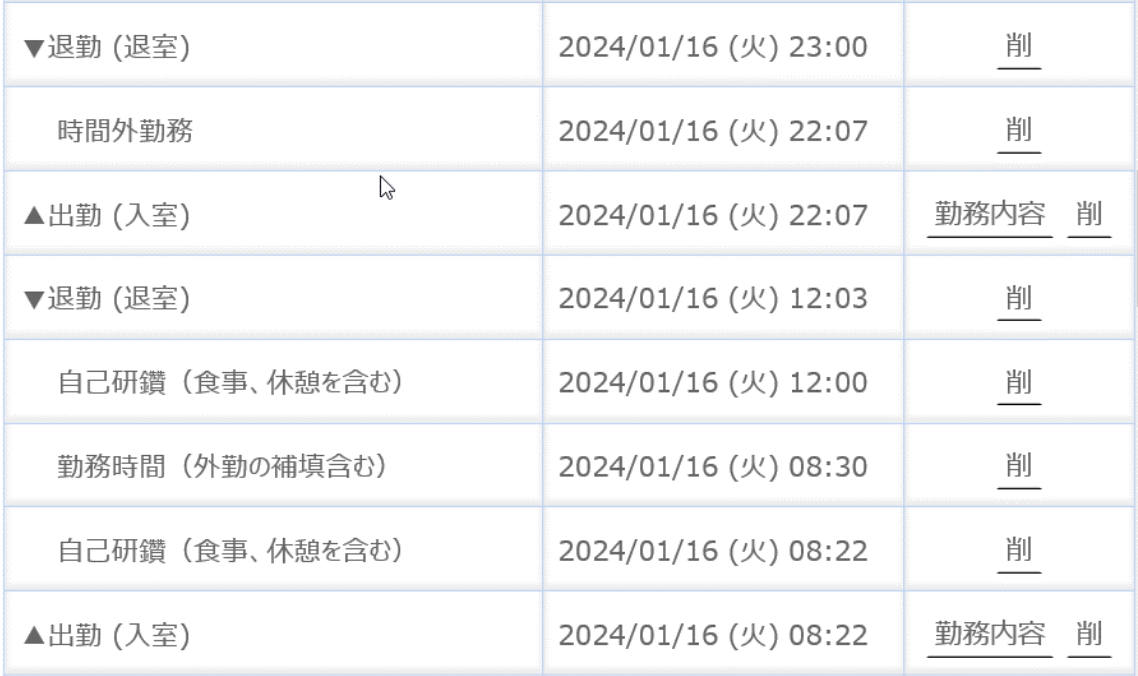

#### <例3>

移動経路に常時鍵がかかっているドアがあり、入室の都度打刻されてしまう場合。

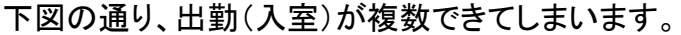

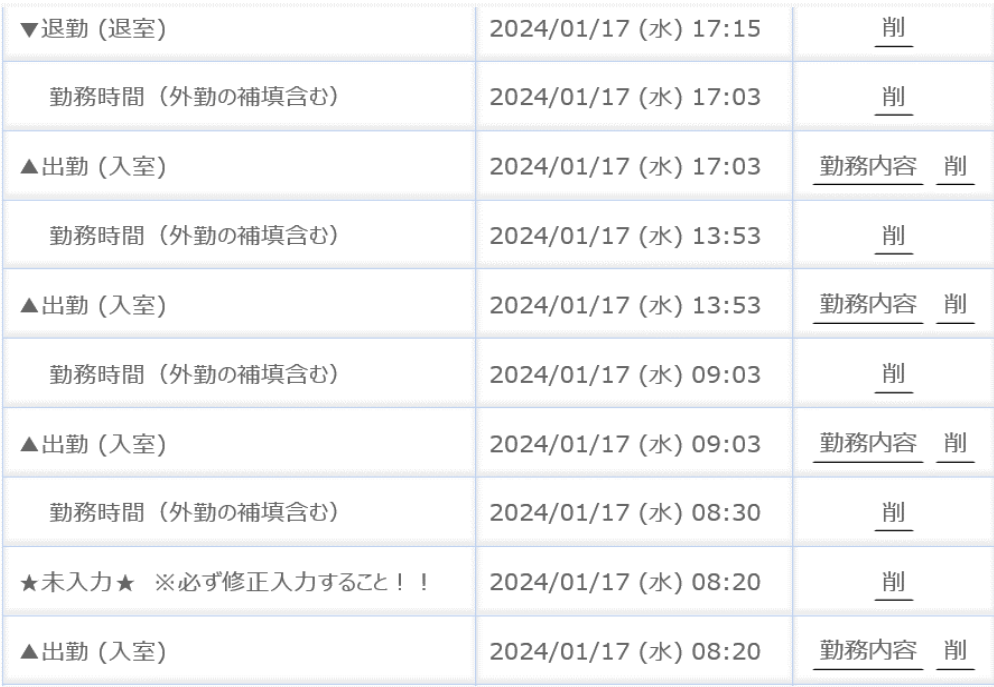

#### (2-1)不要な出勤(入室)を削除します。

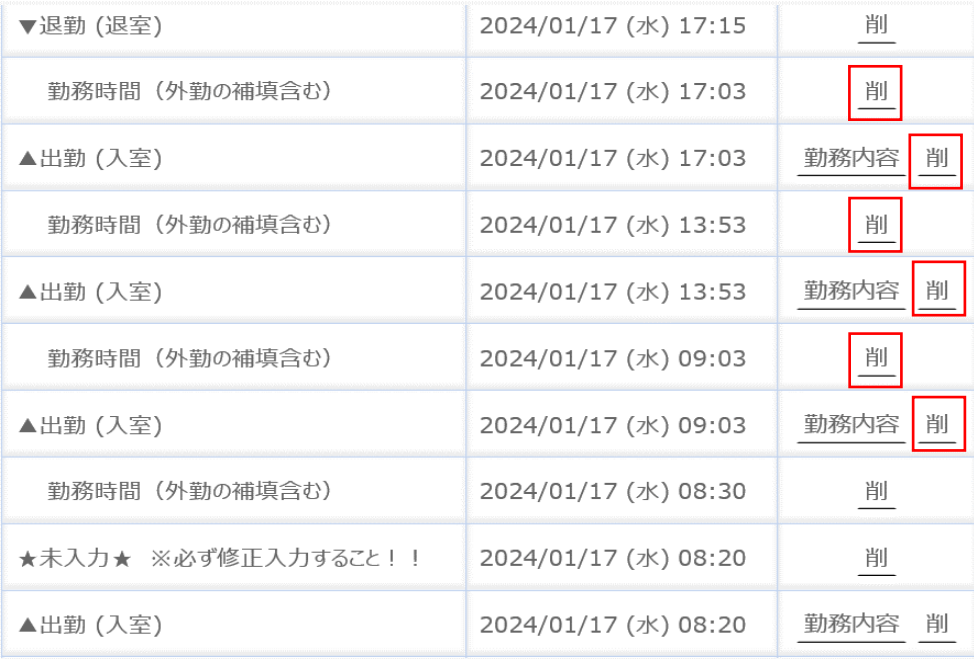

(2-2)勤務内容画面から削除することも可能です。

| ▼退勤 (退室)            | 2024/01/17 (水) 17:15 | 削         |
|---------------------|----------------------|-----------|
| 勤務時間(外勤の補填含む)       | 2024/01/17 (水) 17:03 | 削         |
| ▲出勤 (入室)            | 2024/01/17 (水) 17:03 | 勤務内容 削    |
| 勤務時間(外勤の補填含む)       | 2024/01/17 (水) 13:53 | 削         |
| ▲出勤 (入室)            | 2024/01/17 (水) 13:53 | 勤務内容 削    |
| 勤務時間 (外勤の補填含む)      | 2024/01/17 (水) 09:03 | 削         |
| ▲出勤 (入室)            | 2024/01/17 (水) 09:03 | 勤務内容 削    |
| 勤務時間(外勤の補填含む)       | 2024/01/17 (水) 08:30 | 削         |
| ★未入力★ ※必ず修正入力すること!! | 2024/01/17 (水) 08:20 | 削         |
| ▲出勤 (入室)            | 2024/01/17 (水) 08:20 | 勤務内容<br>削 |
|                     |                      |           |

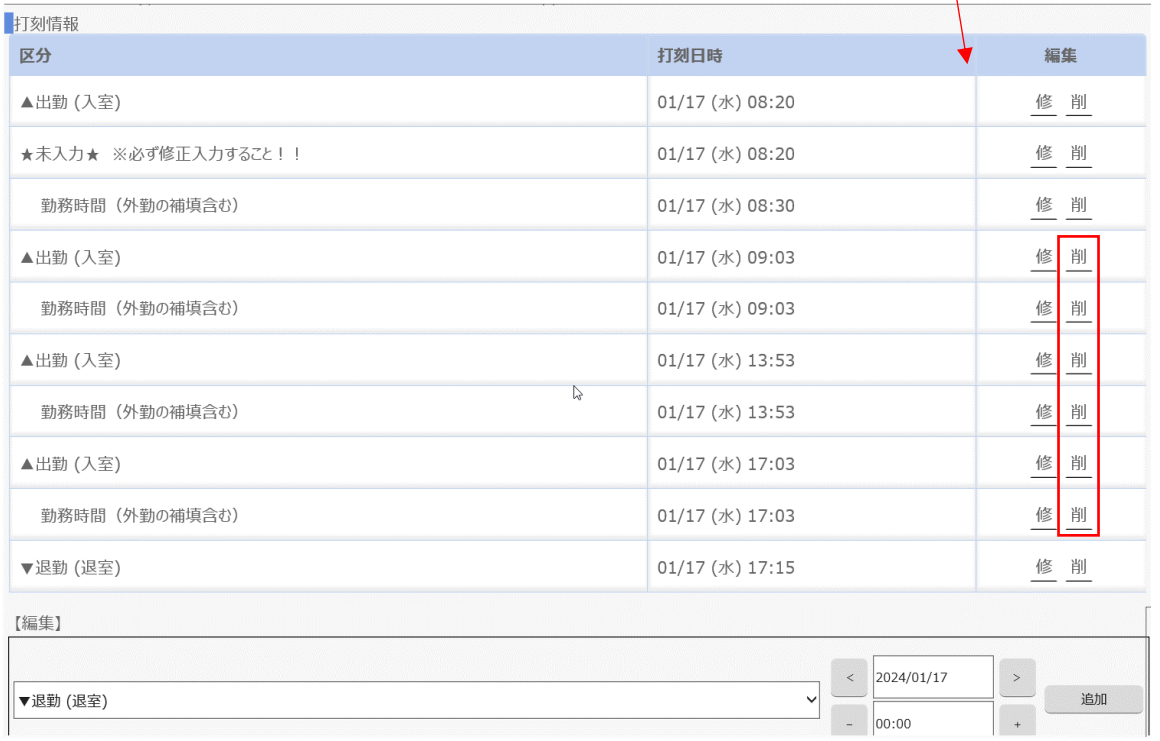

### (3)「★未入力★※必ず修正すること!!」についても、忘れずに ご修正ください。

#### (4)必要な情報だけになりました。

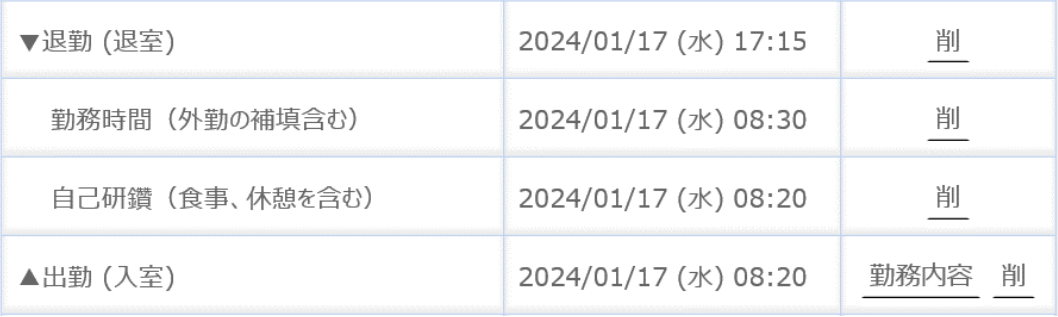

#### <例4>

勤務日以外に入退室した場合。

16:35~18:30時間外勤務、18:30~19:09自己研鑽。

#### 勤務日以外も出勤した場合は出退勤時刻が打刻されます。 時間外勤務を申請する場合は、これまでの例に倣って修正をお願いします。

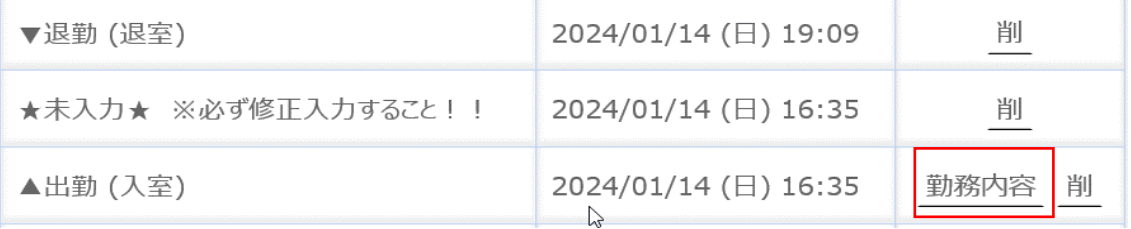

#### (1)16:35~「★未入力★※必ず修正入力すること!!」

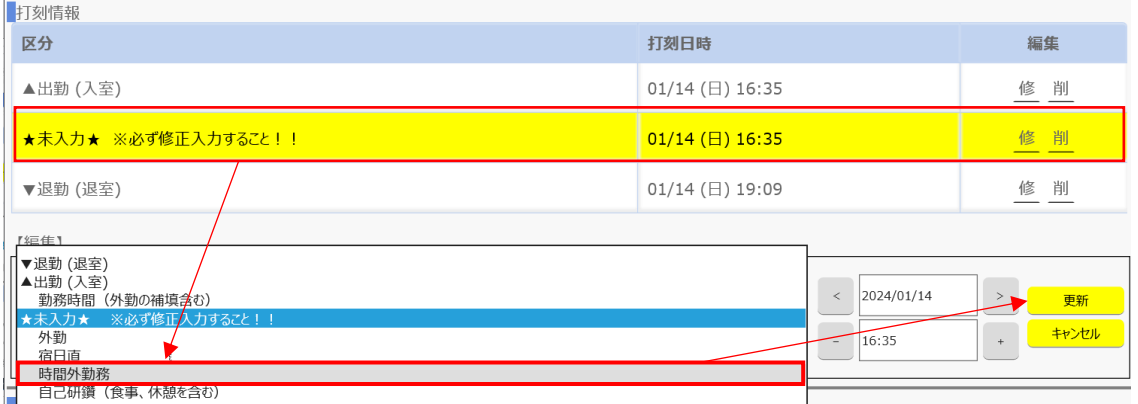

#### を「時間外勤務」へ修正。

#### (2)18:30~「自己研鑽(食事・・・)」を追加。

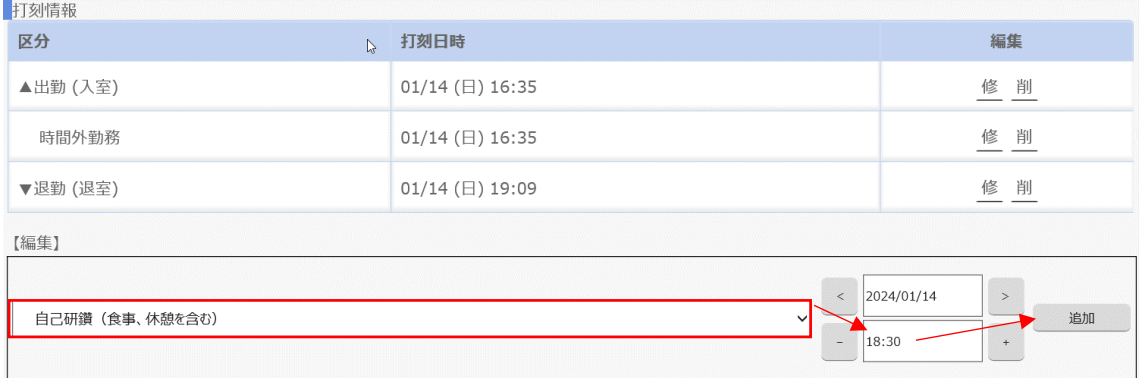

#### (3)これで勤務時間登録が完了です。

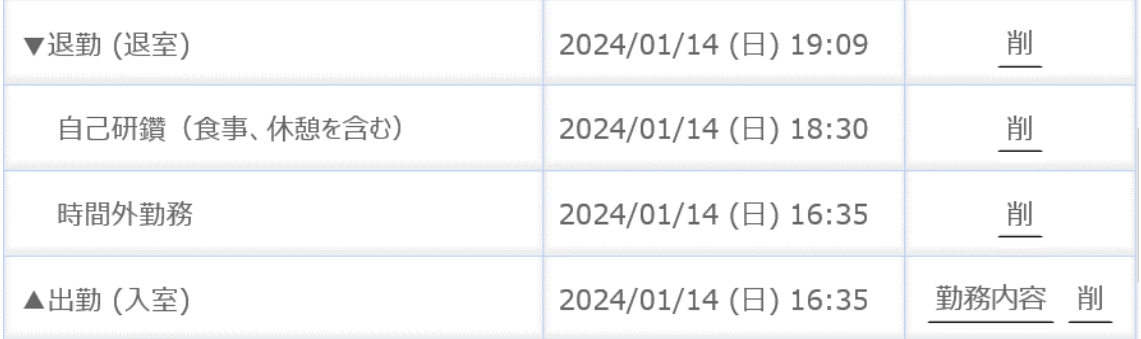

<u>人</u>】月末日の時間外勤務は、データ確定処理の都合上、<u>必ず翌日中(翌日が土日</u> ー<br><u>の場合には最初の平日)</u>に申請を行ってください。

▲ 各区分は開始時刻のみが表示されます。 よって、区分の追加は開始時刻のみ行ってください。 終了時刻は直後の区分の開始時刻となります。

※その他、入力例については25ページ~ご覧ください。

ログイン時のパスワードが分からなくなった。

 管理者にて仮のパスワードを再発行しますので、総務課服務担当 (内線 3320,3283,3284) へご連絡ください。 (対応可能時間帯 平日8:30~17:15)

 勤務内容登録画面で入力しようとしたら「打刻情報に誤りがあります。開始系時 間区分と終了系時間区分が1対となるよう修正を行ってください。」と表示される。

■ 開始系区分の「出勤(入室)」に対して終了系区分の「退勤(退室)」がない、もしく は「退勤(退室)」に対して「出勤(入室)」がないことが考えられます。

 不要な区分を削除する、またはそれぞれが1対となるように区分を追加すること により解消します。

● 打刻詳細画面から勤務内容登録画面を開くと、1日分の打刻が途中で区切られ てしまい、1日分を一括表示できない。

(または、2日分の打刻が表示されている。)

■ 開始系区分と終了系区分が1対になっていないことが原因です。 開始系区分から直近の終了系区分までを一括表示するシステムのため、1日が 区切られたり、2日分が表示されることがあります。

勤務内容登録画面に遷移する前に、打刻詳細画面にて不要な「出勤(入室)」ま たは「退勤(退室)」を削除することにより解消します。

「排他情報が存在します。」と表示される。

■ 一度ログアウトし、3時間後に再度ログインしてくいただくか、 総務課服務担当 (内線 3320,3283,3284)へご連絡ください。

● 2週間以上前の時間外勤務の申請をしていなかった。

#### ■■ ご本人による入力はできません。

管理者の代理入力による対応となりますので、総務課服務担当 (内線 3320,3283,3284)へご連絡ください。(対応可能時間帯 平日8:30~17:15) なお、代理入力対応を行った旨は、責任者(診療科長等)にも通知しますので、 申請もれがないようご注意ください。

● 入力や削除をしようとしたら「本日の勤務内容情報が既に承認されています。変 更する場合は、管理者の承認取消し後に内容を修正してください。」と表示される。

■ 責任者(診療科長等)による承認が済んだ日のデータは修正できません。 ご自身の所属する診療科の責任者(診療科長等)へ連絡し、解除を依頼してくだ さい。また、修正後も責任者へ連絡し、再度承認依頼を行ってください。

本マニュアルやタイムリフォーマー機能マニュアルを確認しても解決しない事象等 が発生した場合には、下記担当部署までご連絡ください。

> 【本件担当部署】 総務課服務担当 (内線 3320,3283,3284)

# 【パターン別入力方法集】

# 〇パターン1 通常勤務→時間外勤務

#### 1日の流れ

出勤(入室): 8:20 勤務時間: 8:30~17:15 カンファ(時間外勤務):17:15~20:00 勉強(自己研鑽):20:00~21:00 退勤(退室): 21:03

ポイント

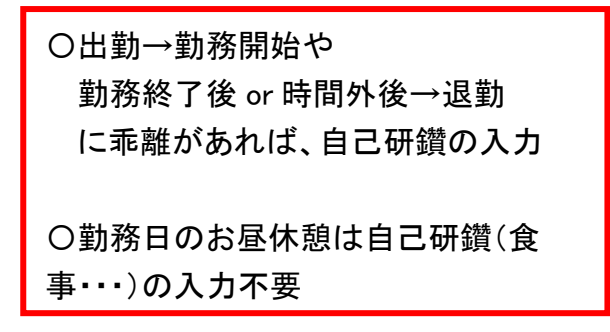

イメージ図

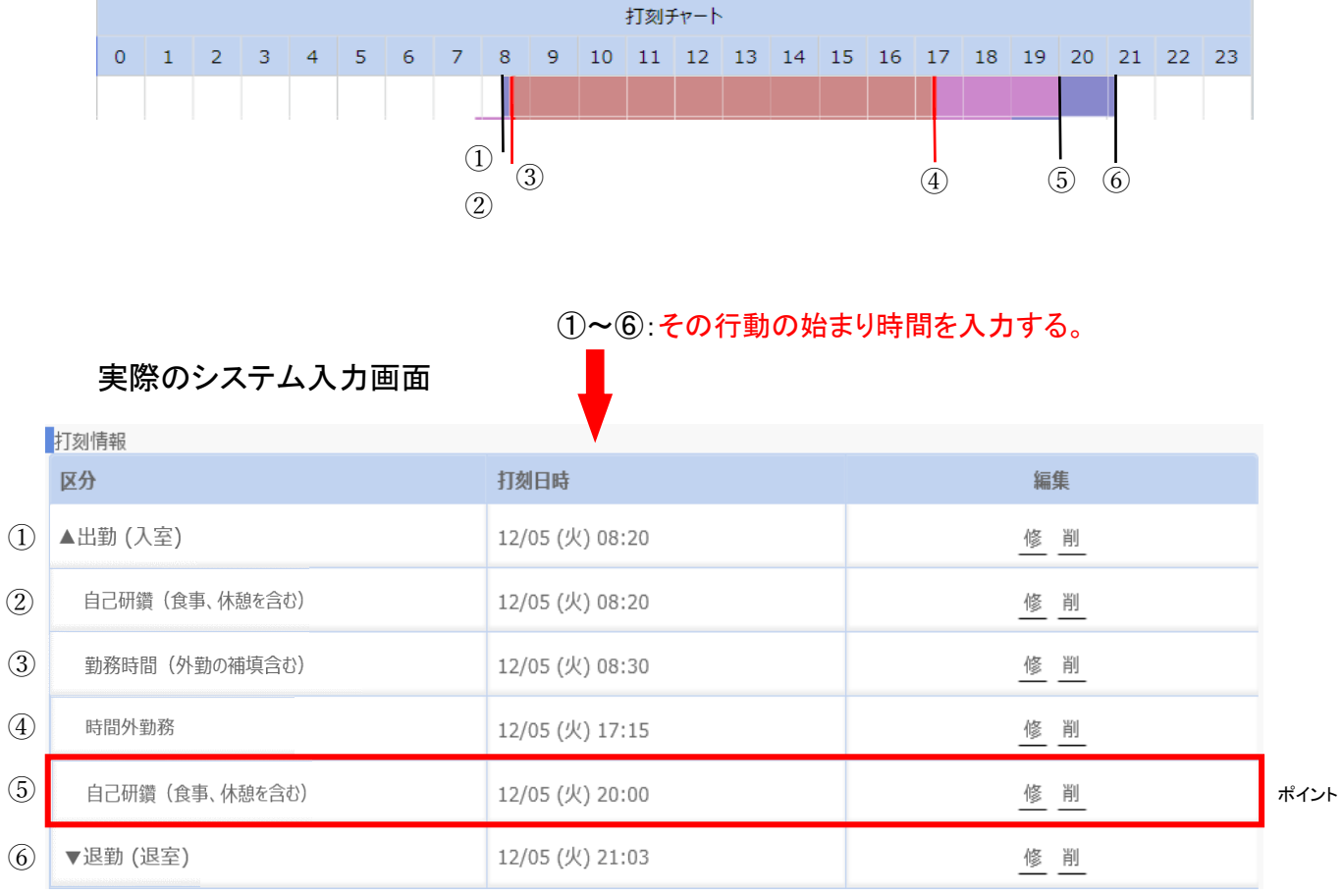

# ○パターン2 外勤→勤務

1日の流れ

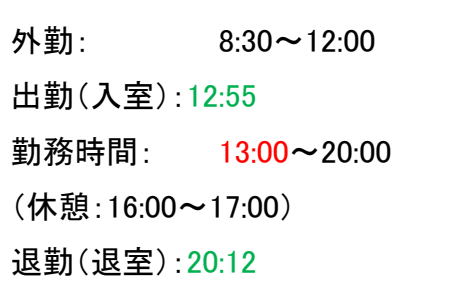

イメージ図

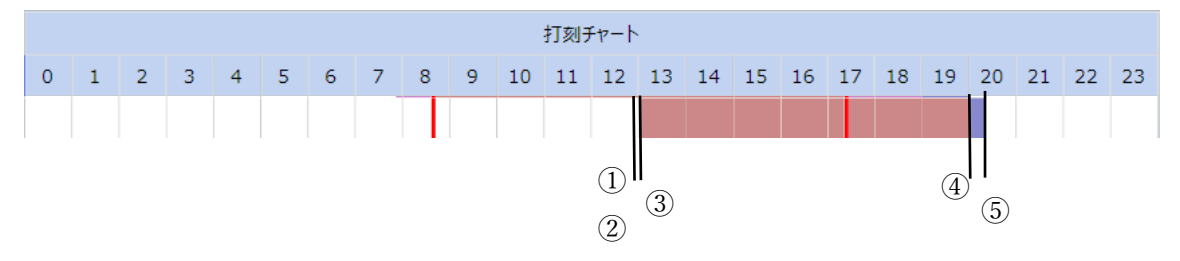

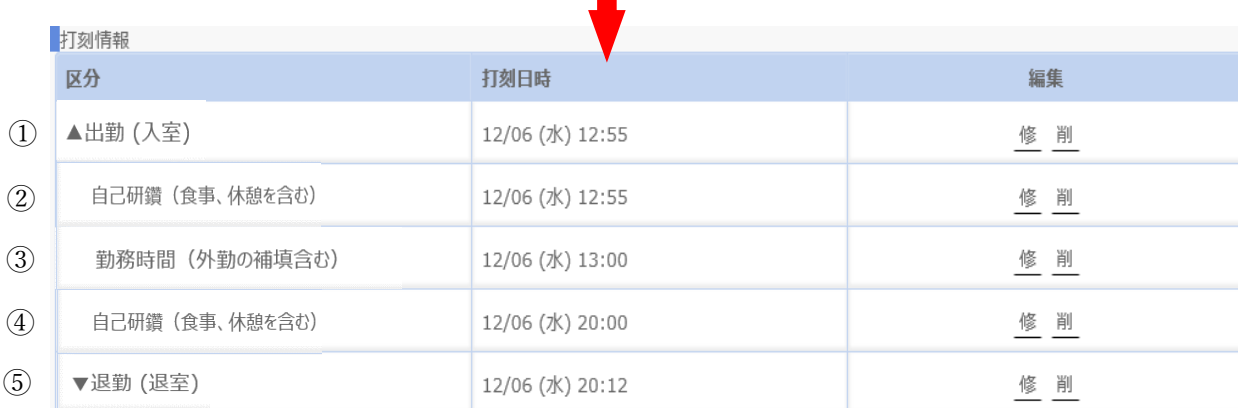

実際のシステム入力画面

①~⑤:その行動の始まり時間を入力する。

# 〇パターン3 勤務→外勤→勤務

1日の流れ

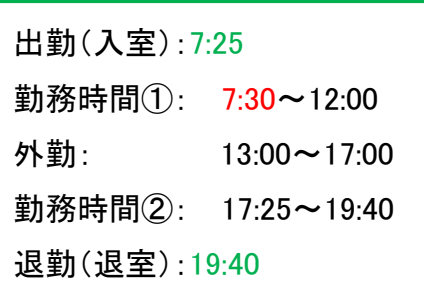

ポイント

〇2度目の出勤は、勤務時間ではなく、 時間外勤務。

イメージ図

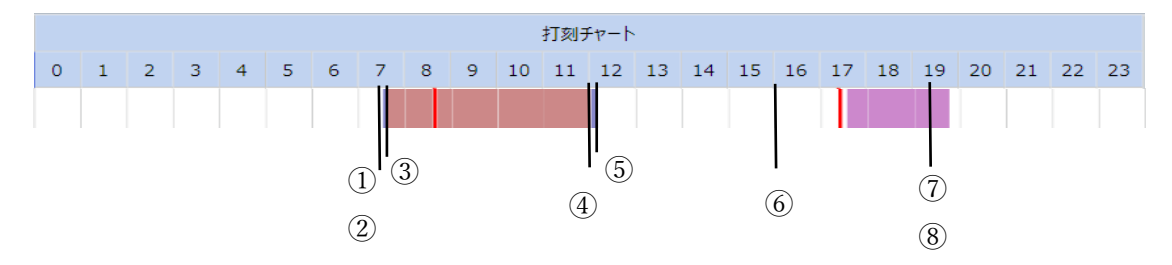

#### 実際のシステム入力画面

①~⑧:その行動の始まり時間を入力する。

|                | 打刻情報           |                 |                |
|----------------|----------------|-----------------|----------------|
|                | 区分             | 打刻日時            | 編集             |
| $\circled{1}$  | ▲出勤 (入室)       | 12/07 (木) 07:25 | 修<br>削         |
| $\circled{2}$  | 自己研鑽(食事、休憩を含む) | 12/07 (木) 07:25 | 修<br>削         |
| $\circled{3}$  | 勤務時間 (外勤の補填含む) | 12/07 (木) 07:30 | 修 削            |
| $\circled{4}$  | 自己研鑽(食事、休憩を含む) | 12/07 (木) 12:00 | 修 削            |
| $\circledS$    | ▼退勤 (退室)       | 12/07 (木) 12:03 | 修 削            |
| $\circledcirc$ | ▲出勤 (入室)       | 12/07 (木) 17:25 | 修 削            |
| $\overline{C}$ | 時間外勤務          | 12/07 (木) 17:25 | 削<br>ポイント<br>修 |
| $\circledS$    | ▼退勤 (退室)       | 12/07 (木) 19:40 | 削<br>修         |

(前ページより)

# 入力、登録すると、ホーム画面では、下記のように表示されます。

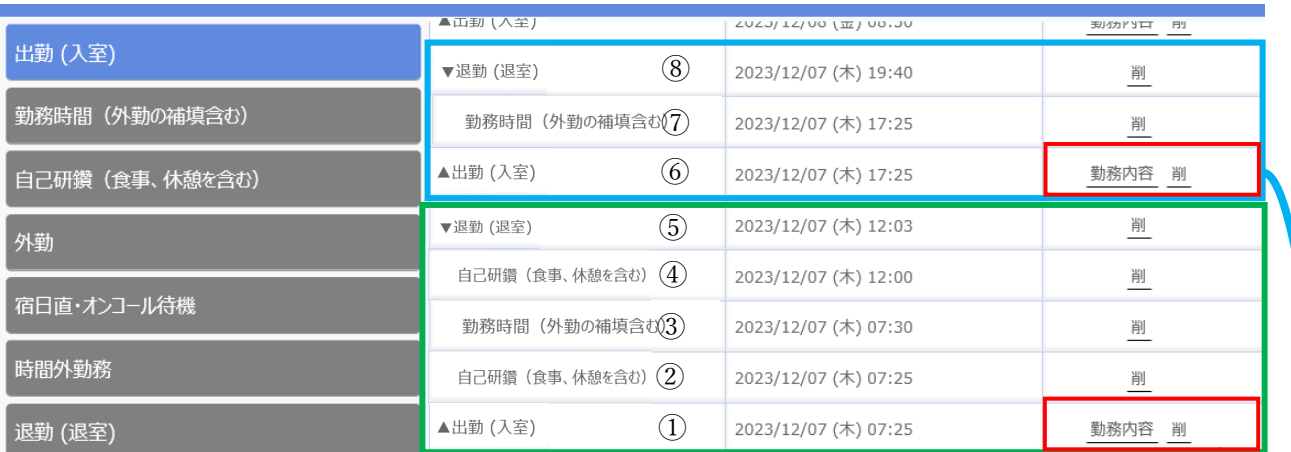

出勤から退勤の間を表示する仕様なので、さらに勤務修正(赤枠)する場合は、 分かれて表示されます。

 $\odot$  ~⑤

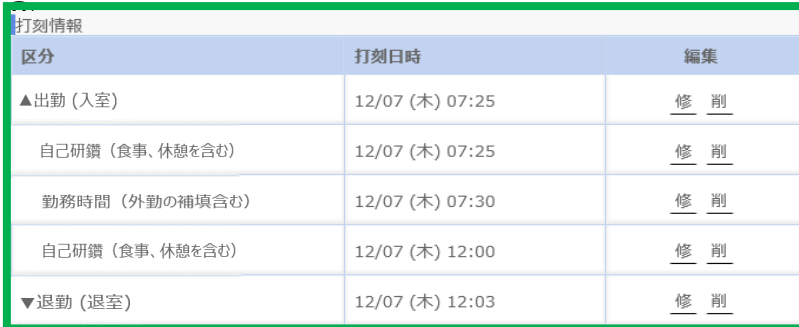

⑥~⑧

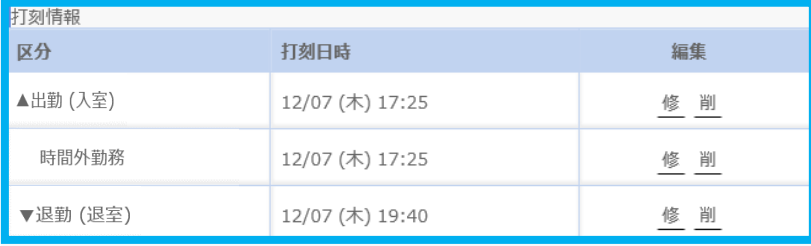

# 〇パターン4 土日出勤

#### 1日の流れ

出勤(入室):10:00 勤務時間:10:00~15:00 昼休憩:12:00~12:30 退勤(退室):15:00

ポイント 〇土日の割り振り「×」。時間外勤務扱 い。 〇通常勤務時間内とは異なり、昼食等 で休憩を取った場合は、自己研鑽(食 事・・・)を入力する。

イメージ図

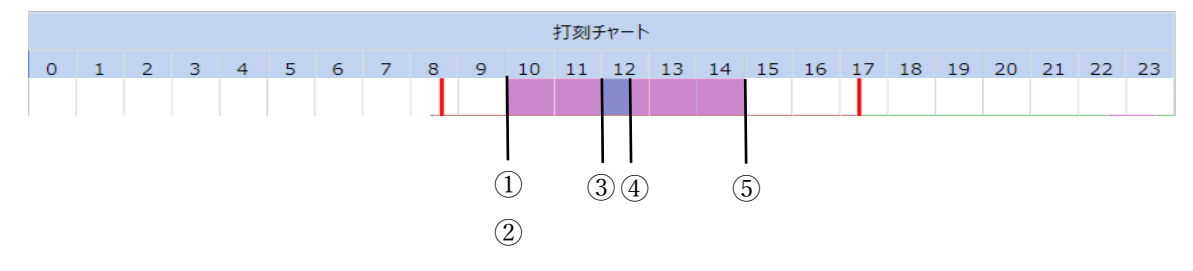

### 実際のシステム入力画面

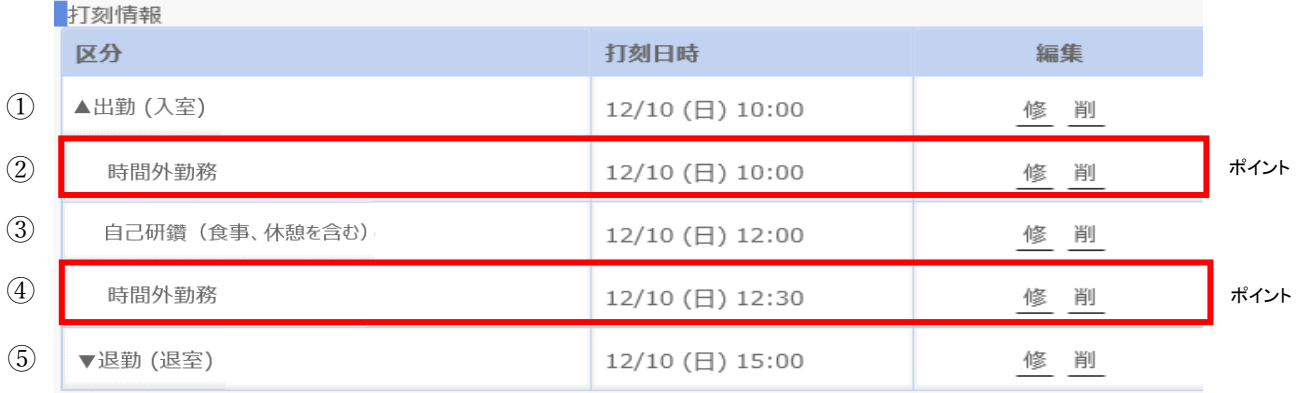

# 〇パターン5 通常勤務→宿直→通常勤務

#### 1日の流れ

ポイント

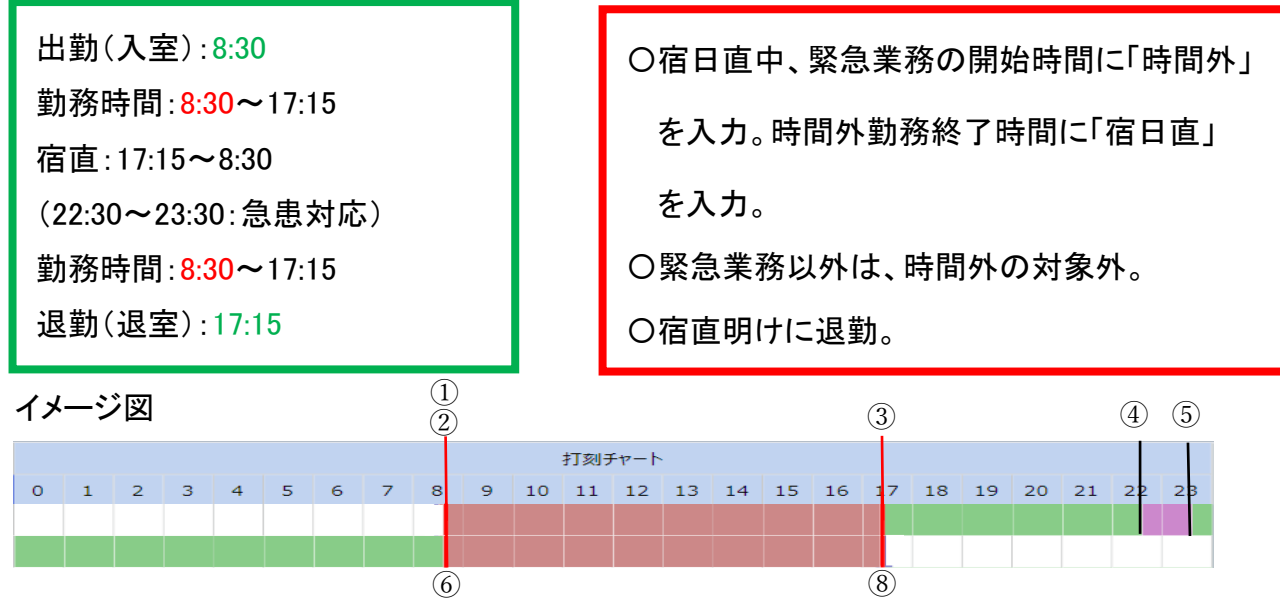

 $\overline{9}$ 

#### 実際のシステム入力画面

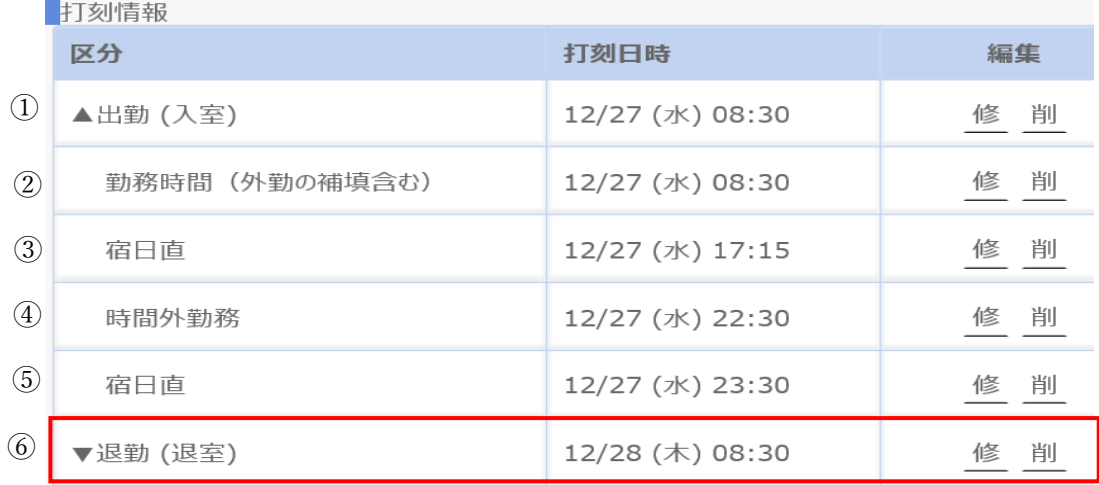

 $\overline{r}$ 

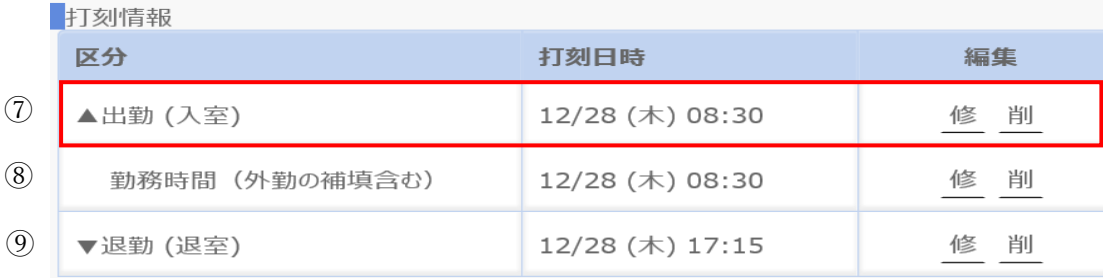

(次ページへ続く)

(前ページより)

- ・システムのルールとして、勤務等を「出勤」「退勤」のセットで挟む必要があります。 日勤1→宿直→日勤2の場合、2つに分けて入力を行い、
- 日勤1→宿直・・・(実際に退勤してませんが)⑥の退勤を入力することにより、①~ ⑥の登録ができるようになります。
- 日勤2・・・(実際に出勤の打刻をしていませんが)⑦~⑨のような入力をします。

※⑥⑦の退勤、出勤は、カードリーダーでの打刻は不要です。

※出勤や退勤をカードリーダーにかざしていない場合、翌日夜中に、予定していた出 勤時間、退勤時間で入力されます。